Chapter 7

# **TPM 4N Long Forms**

# **Chapter Topics**

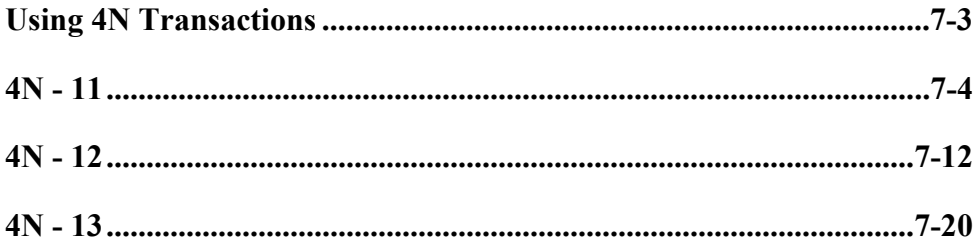

This page intentionally left blank.

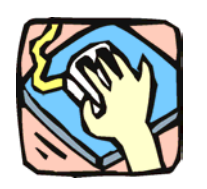

# **Using 4N Transactions**

The 4N pages are used to request New Positions. 4N and 4R transactions can be submitted in one Request if appropriate.

### **4N – 11**

Use to request a new position using an existing title.

### **4N – 12**

Use to request a new position in a new title.

# **4N – 13**

Use to request a position extension when documentation is required.

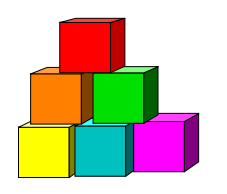

**4N - 11** 

Use the 4N-11 to request a new position in an existing title.

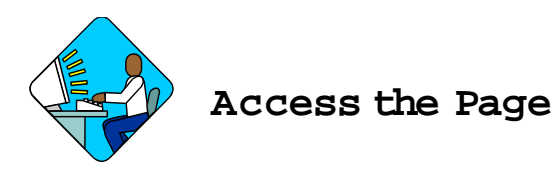

- **1.** Click **NY Title and Position Mgmt**, **TPM Long Form Requests, Use**, **4N/4R Transactions**. *A Search Dialog Box will display.*
- **2.** To find an existing value, enter data into appropriate data fields, press **Search**, and select a value. To enter a new transaction, click the **Add New Transaction** hyperlink.

#### **4N – 11 Request Page Field Descriptions**

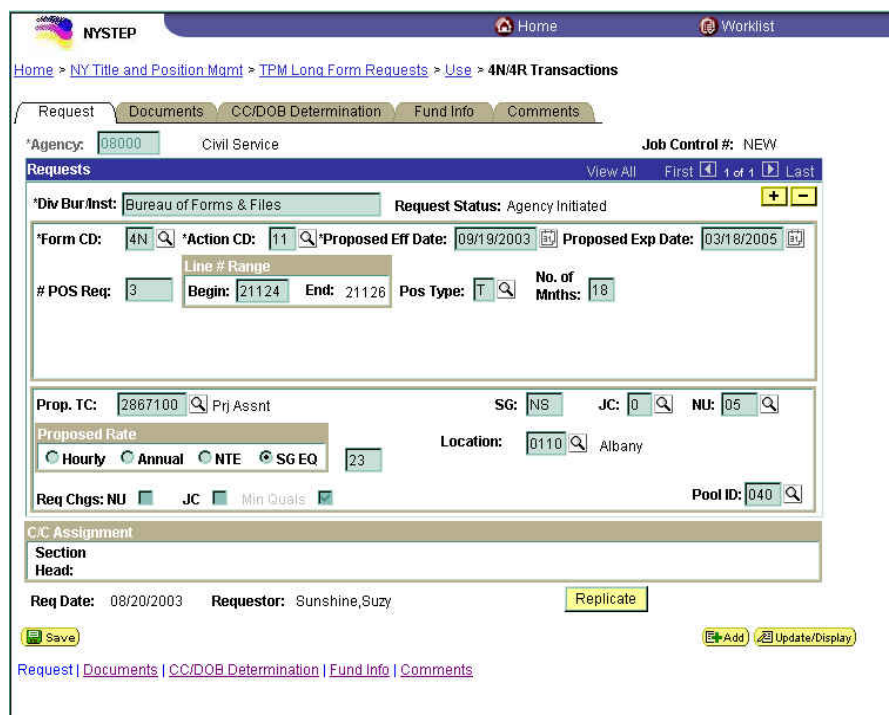

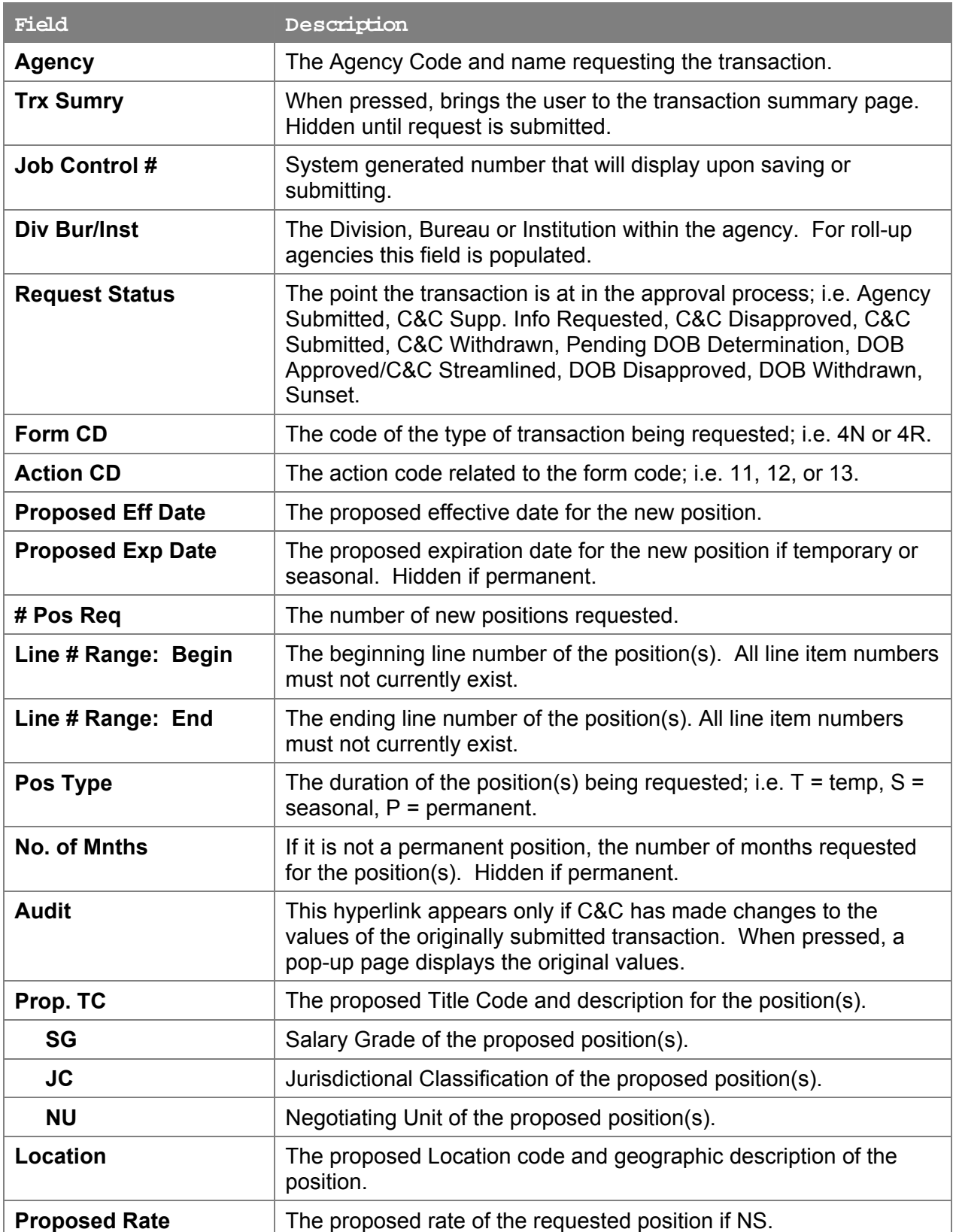

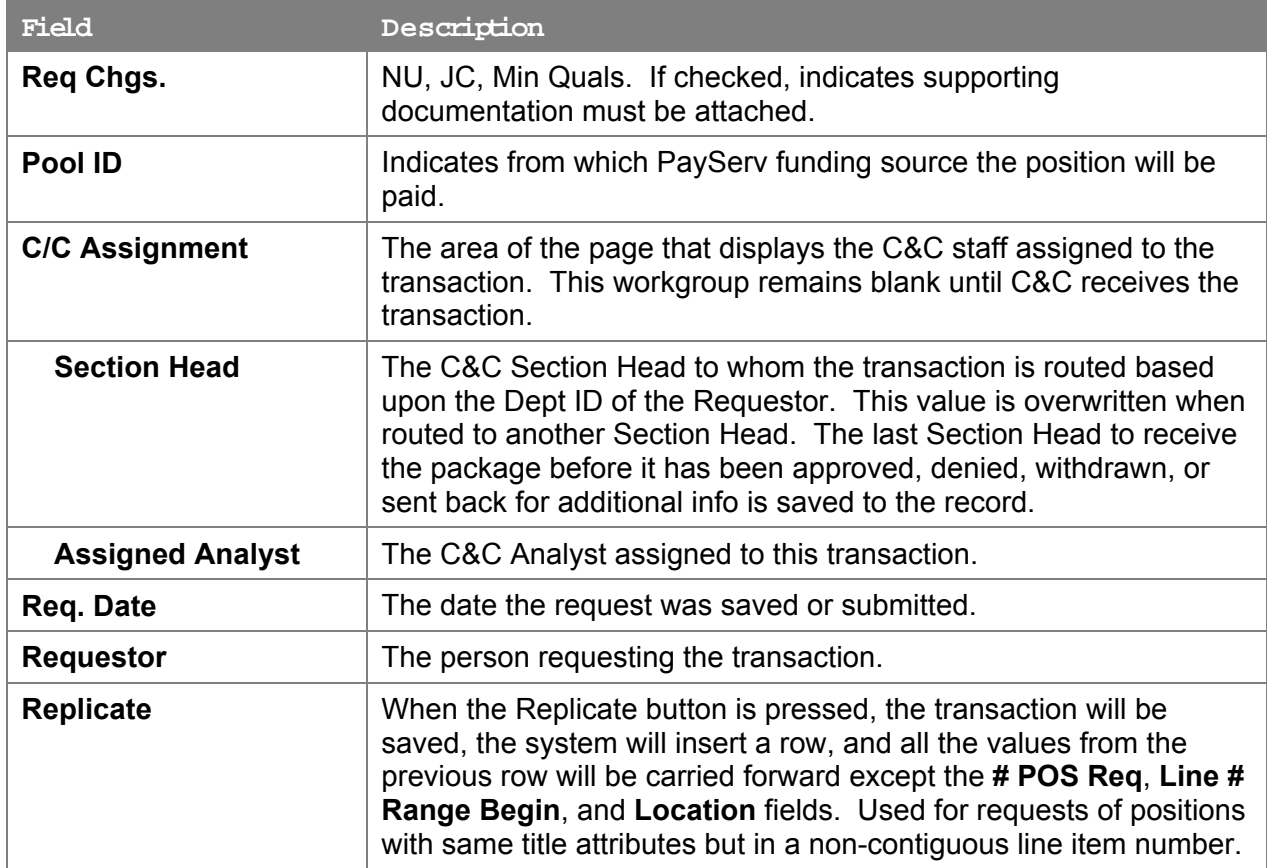

#### **4N – 11 Docu ments Page Field Descriptions**

See the Documents section of this manual.

#### **4N – 11 CC/DOB Determination Page Field Descriptions**

**NOTE:** The Agency will only be able to view all the data on this page if the Request Status is Pending DOB Determination, DOB Approved, DOB Disapproved, DOB Withdrawn, or Sunset. If the Request Status is other than these values, the only values that will display are Agency, Trx Sumry, Job Control #, Div Bur/Inst, Request Status, Form CD and Action CD.

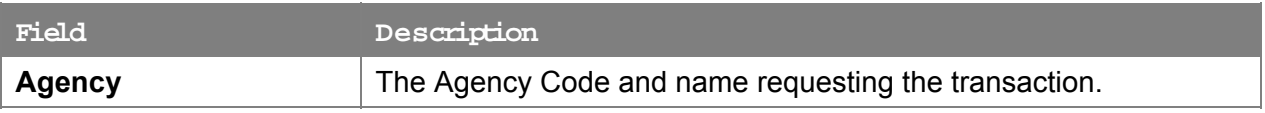

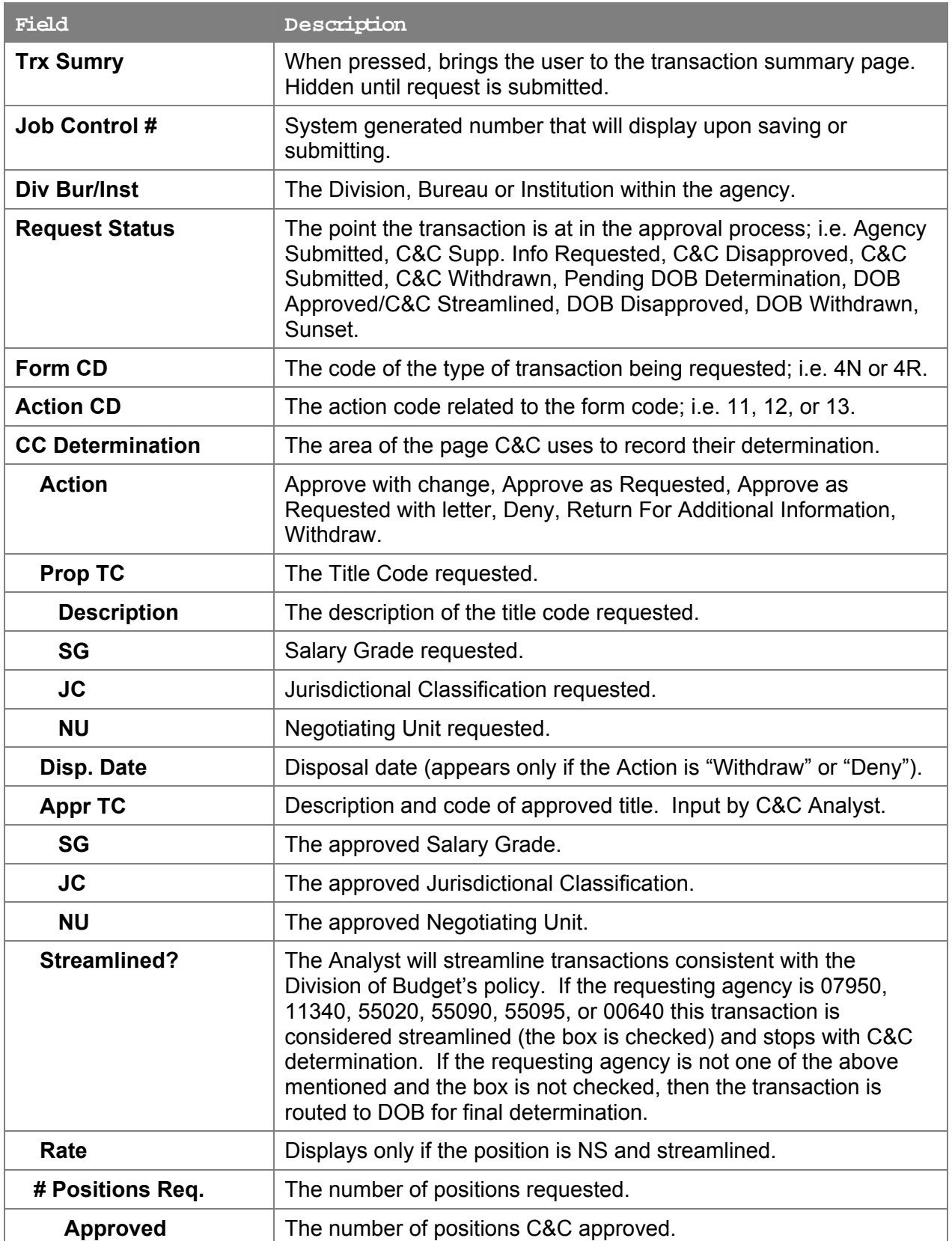

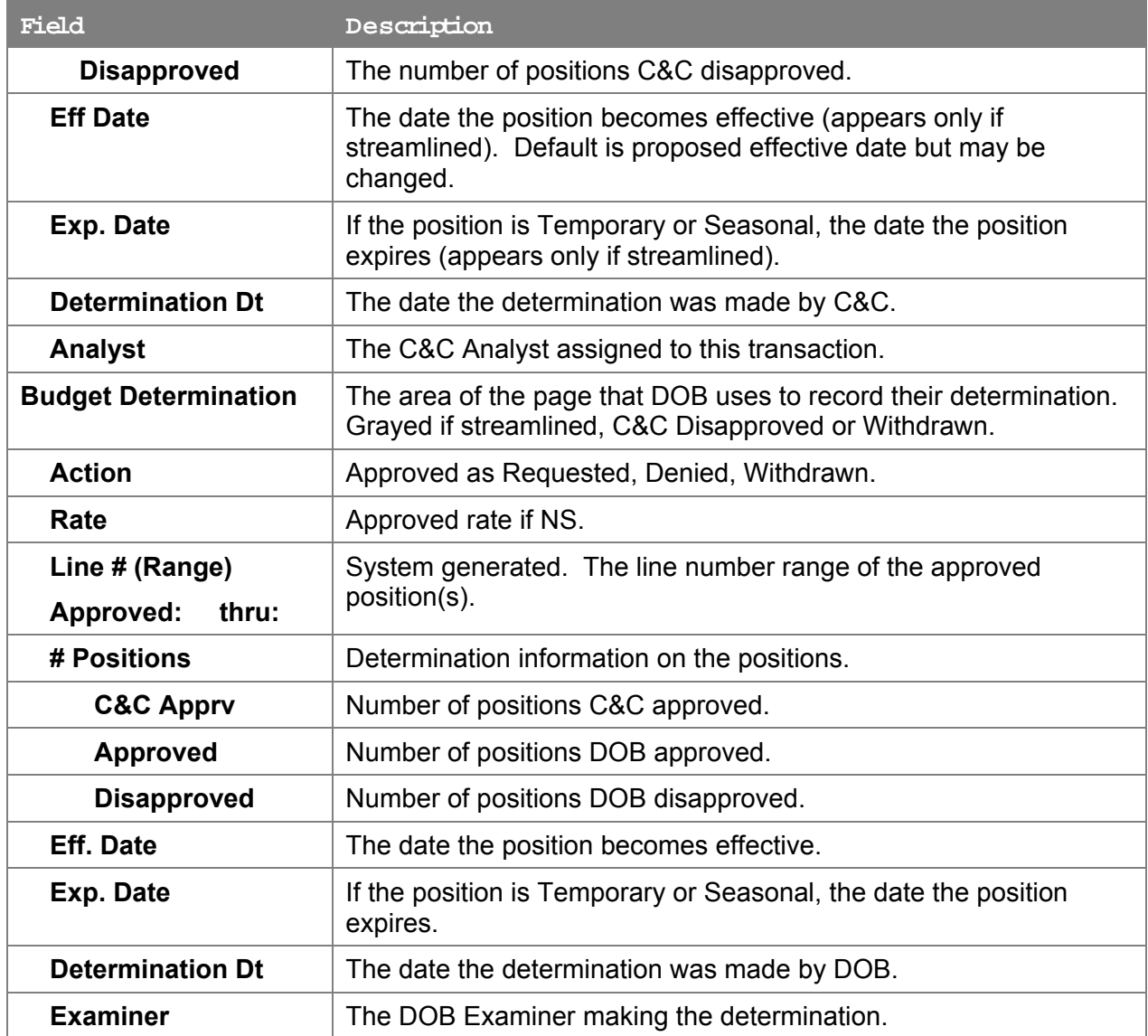

# **4N – 11 Fund Info Page Field Descriptions**

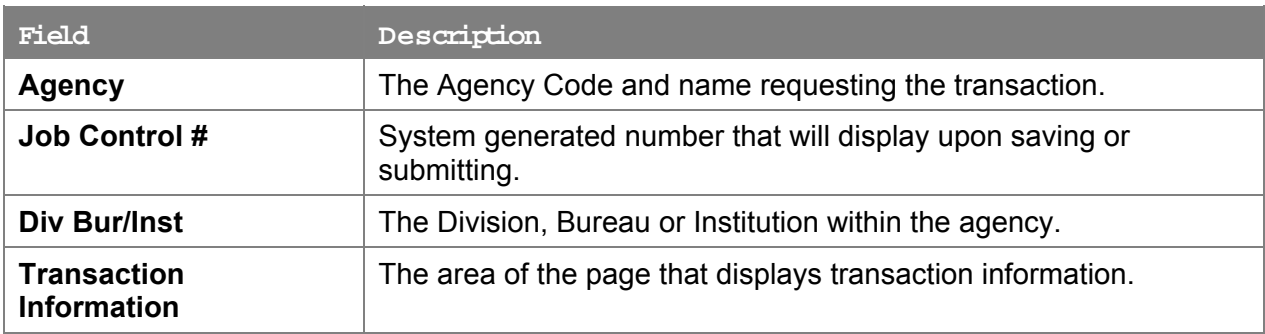

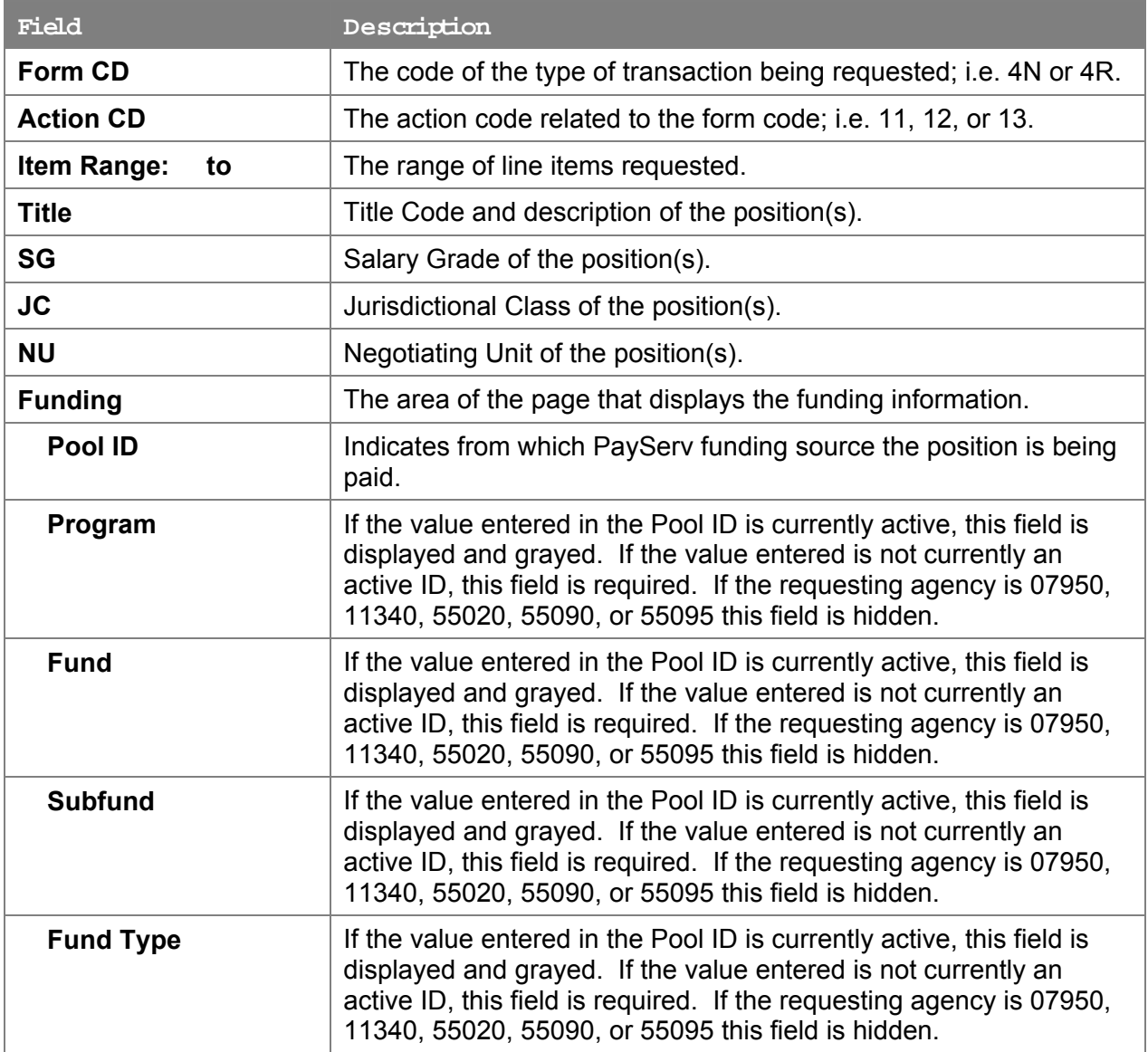

### **4N – 11 Co m ments Page Field Descriptions**

**NOTE:** Comments are not required for a 4N - 11 transaction. Any comments that are added cannot be edited or deleted once a request is submitted.

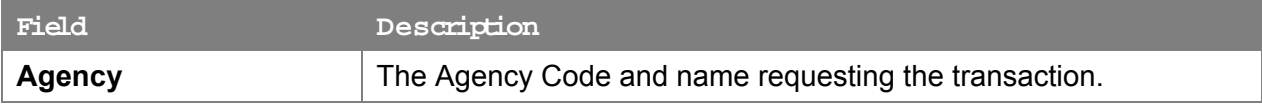

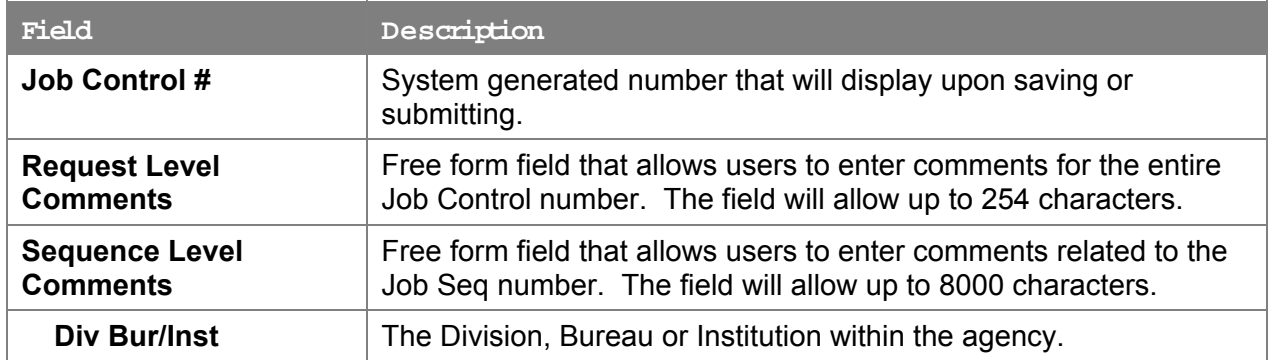

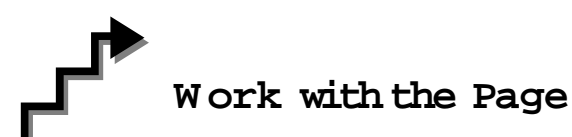

- **1.** In the **Agency** field, click the  $\mathbb{Q}$ , highlight the appropriate agency code and click to select, or enter the Agency code. Defaults to agency access granted by security.
- **2.** In the **Div Bur/Inst** field, enter the Division, Bureau or Institution (*for roll-up agencies this field is defaulted and grayed out*).
- **3.** In the **Form CD** field, click the  $\mathbb{Q}$ , highlight *4N* and click to select (or enter *4N*).
- **4.** In the **Action CD** field, click the  $\mathbb{Q}$ , highlight *11* and click to select (or enter *11*).
- **5.** In the **Proposed Eff Date** field, click the **a** and select the date or enter the proposed effective date.
- **6.** In the **# POS Req** field, enter the number of positions being requested.
- **7.** In the **Line # Range Begin** field, enter the beginning line number.
- **8.** In the **Pos Type** field, click the  $\mathbb{Q}$ , highlight and click the appropriate value (or enter P, T, or S).
- **9.** If the duration is *Temporary* or *Seasonal*, in the **No. of Mnths** field, enter the number of months the position will last. Hidden if *Permanent*.
- **10.** In the **Proposed Exp Date** field, enter the proposed expiration date if different than the system generated date. Hidden until **Pos Type** is filled in. May be changed to a date less than that generated by the system.
- **11.** In the **Prop.** TC field, enter the requested title code of the position or click  $\mathbb{Q}$  and select the proposed title code.
- **12.** The **SG** defaults to value from Title file. May be changed.
- **13.** The **JC** defaults to value from Title file. May be changed.
- **14.** The **NU** defaults to value from Title file. May be changed.
- **15.** In the **Location** field, click the  $\mathbb{Q}$ , highlight and click the appropriate value.
- **16.** In the **Proposed Rate** field, select the appropriate radio button for NS position(s).
- **17.** In the blank text field, enter the rate amount of the position.
- **18.** In the **Pool ID** field, enter the Pool ID or click  $\mathbb{R}$  and select the appropriate value.

- **NOTE:** If the **Pool ID** entered does not exist, the system will take the user to the **Fund Info** page. Enter the **Program**, **Fund**, **Subfund**, and **Fund type** in the appropriate fields.
- **19.** Click the **Documents** page tab.
- **20.** Attach the appropriate and required documents (see instructions in the Documents section of this manual).
- **21.** Click the **Comments** page tab. Comments are optional. In the **Request Level Comments** field, enter any comments that relate to the entire request. In the **Sequence Level Comments** field, enter any comments that relate to individual sequences.
- **22.** Click the **Documents** page tab.
- **23.** Click **Submit**.

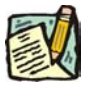

**NOTE:** The NYSTEP system requires certain documentation for Long Form transactions. However, individual C&C Analysts may require additional documentation. Please continue to follow the current policies set by your agency's analyst.

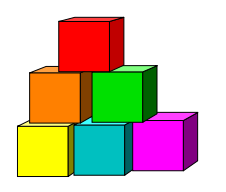

**4N - 12** 

Use the 4N-12 to request a new position in a new title.

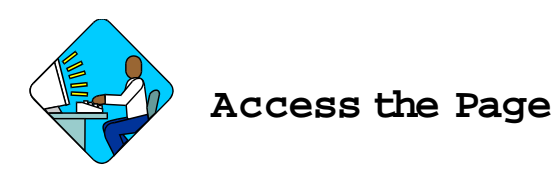

**1.** Click **NY Title and Position Mgmt**, **TPM Long Form Requests, Use**, **4N/4R Transactions**. *A Search Dialog Box will display.* 

**2.** To find an existing value, enter data into appropriate data fields, press **Search**, and select a value. To enter a new transaction, click the **Add New Transaction** hyperlink.

#### **4N – 12 Request Page Field Descriptions**

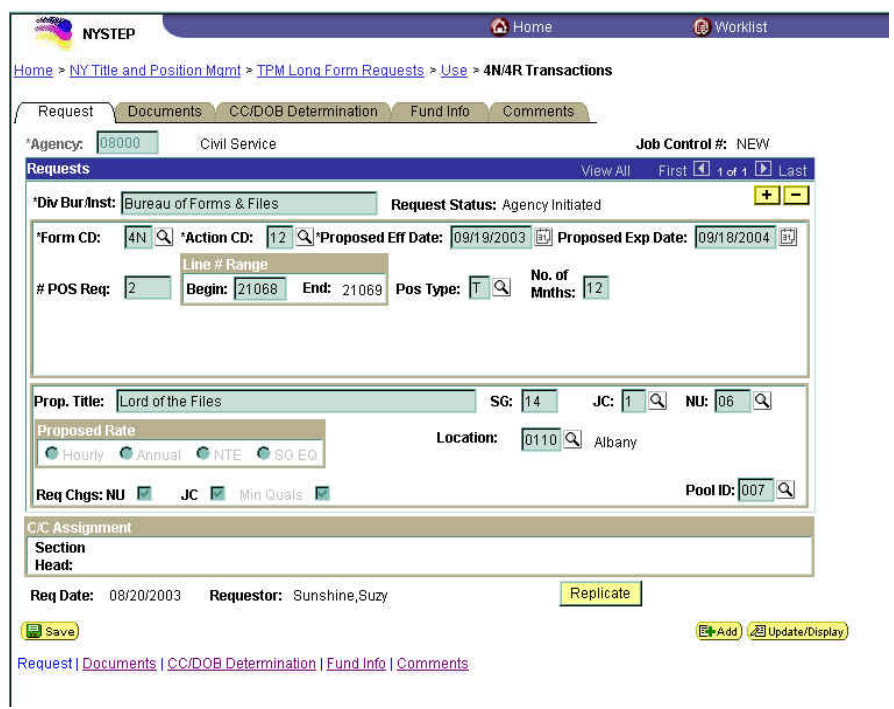

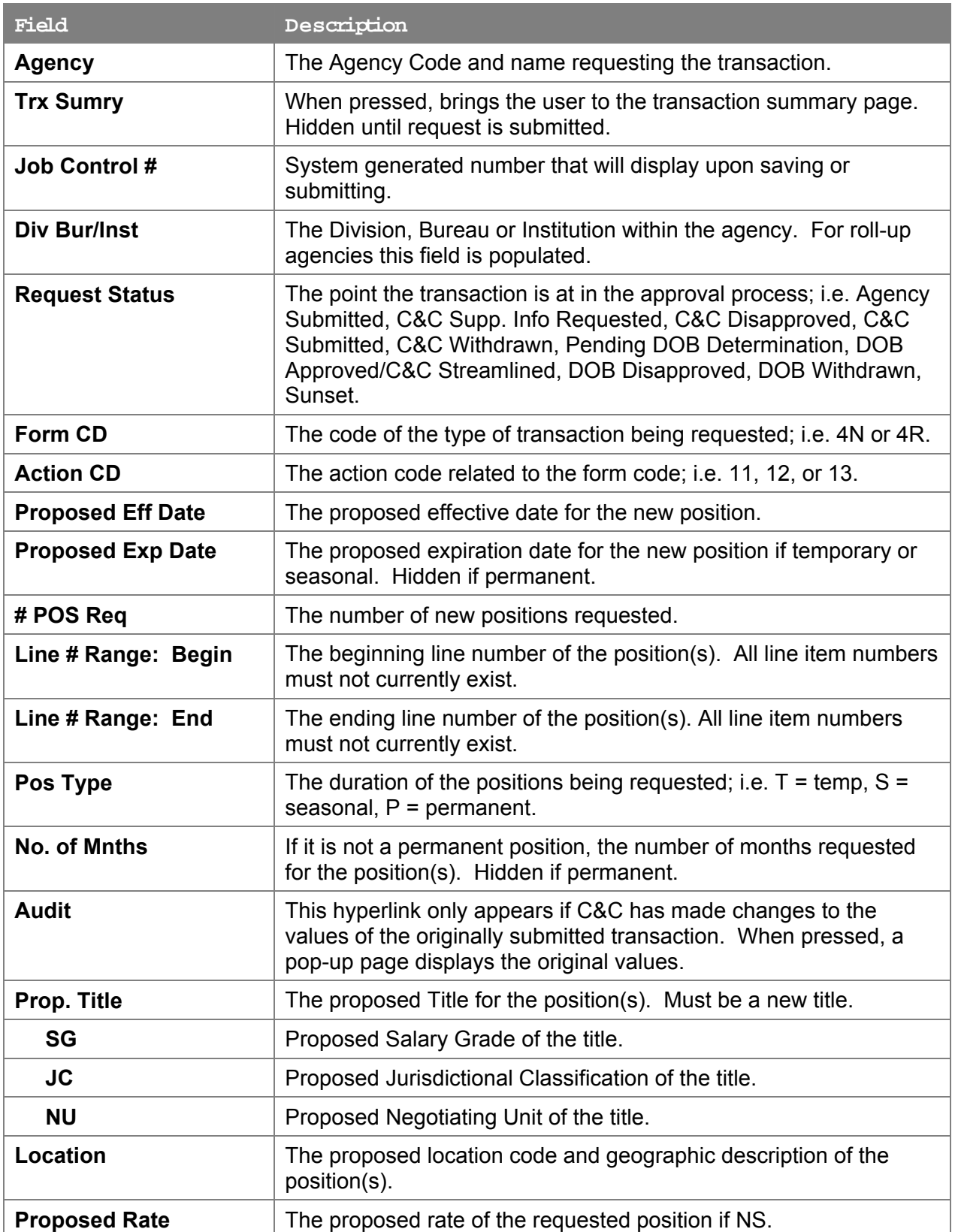

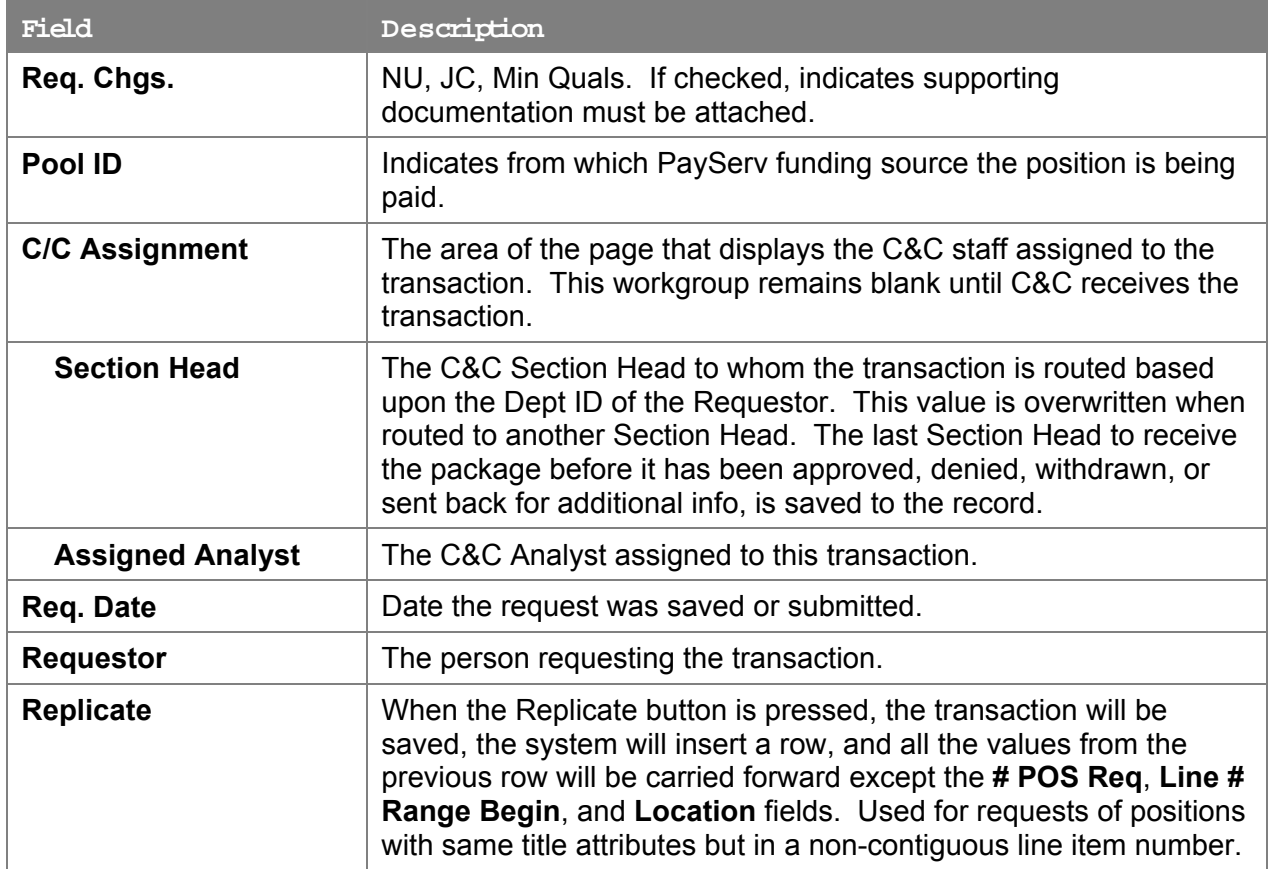

#### **4N – 12 Docu ments Page Field Descriptions**

See the Documents section of this manual.

#### **4N – 12 CC/DOB Determination Page Field Descriptions**

**NOTE:** The Agency will only be able to view all the data on this page if the Request Status is Pending DOB Determination, DOB Approved, DOB Disapproved, DOB Withdrawn, or Sunset. If the Request Status is other than these values, the only values that will display are Agency, Trx Sumry, Job Control #, Div Bur/Inst, Request Status, Form CD and Action CD.

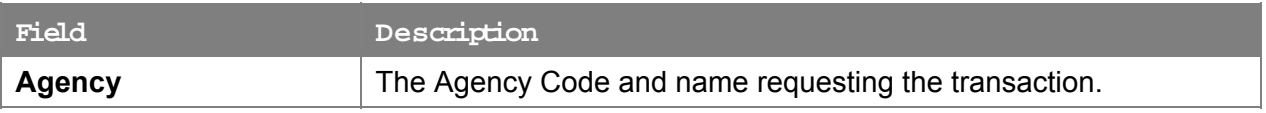

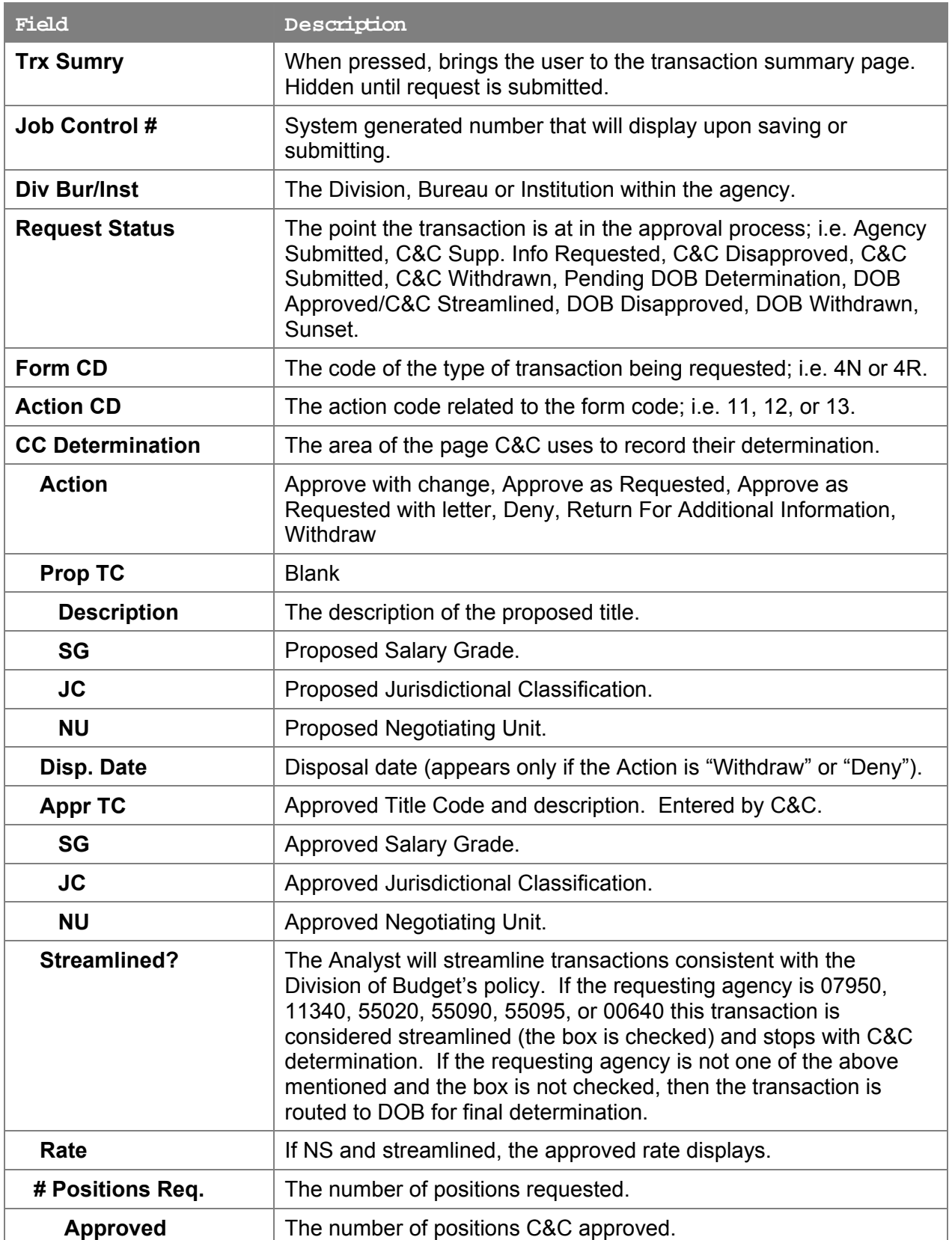

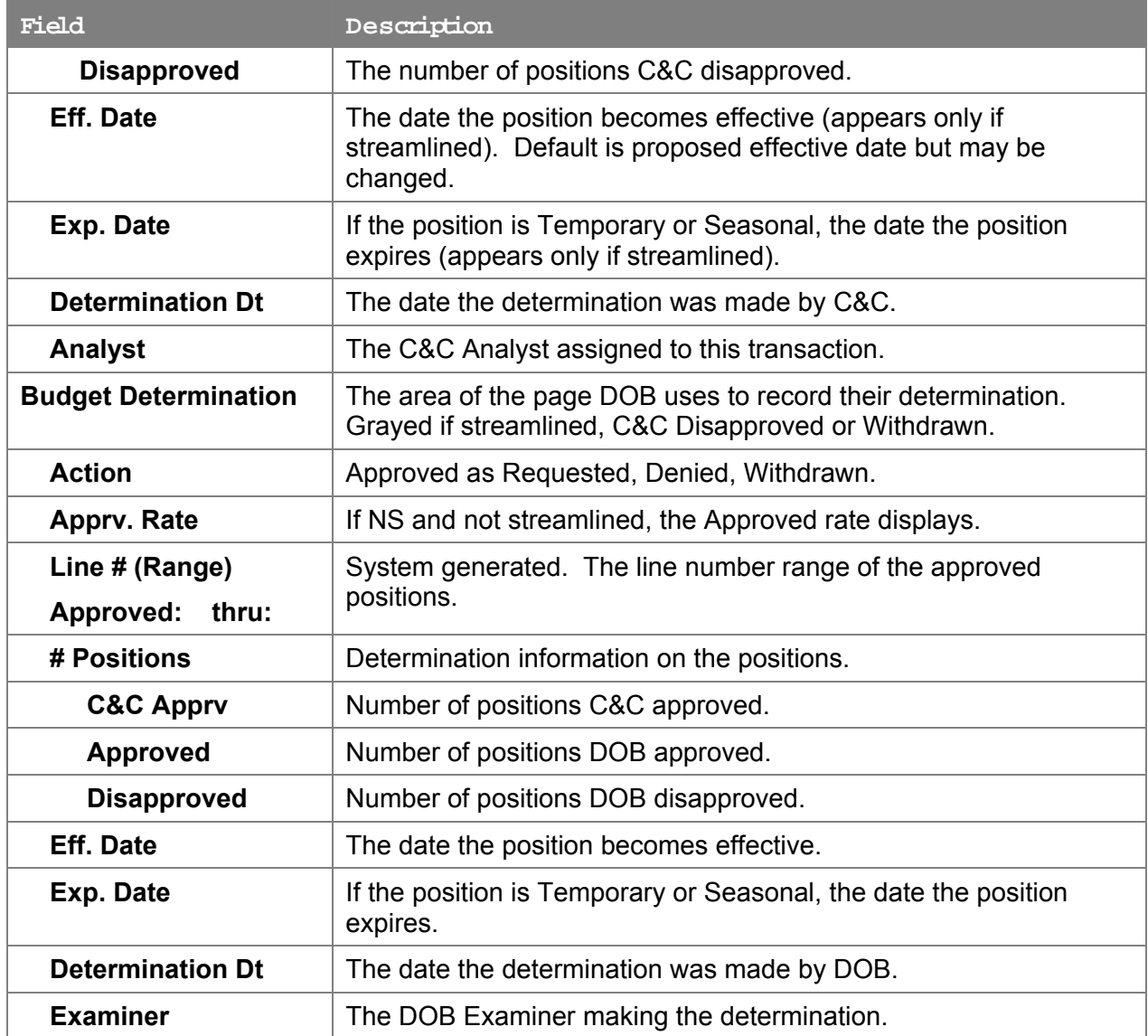

# **4N – 12 Fund Info Page Field Descriptions**

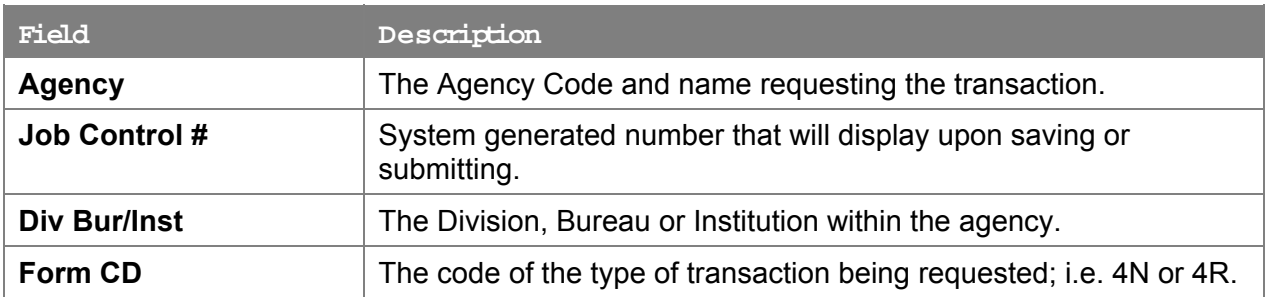

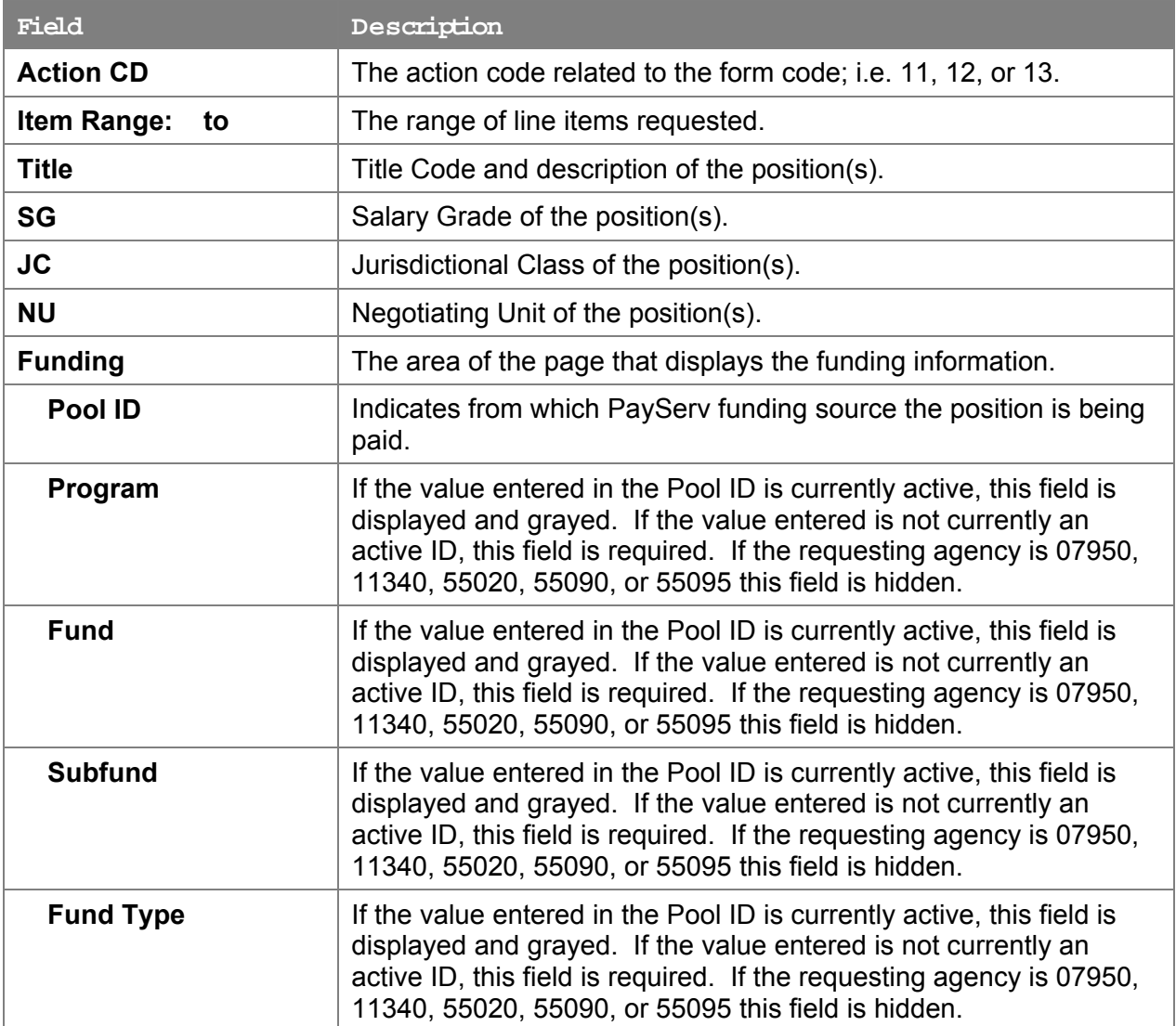

### **4N – 12 Co m ments Page Field Descriptions**

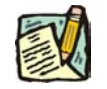

**NOTE:** Comments are not required for a 4N - 12 transaction. Any comments that are added cannot be edited or deleted once a request is submitted.

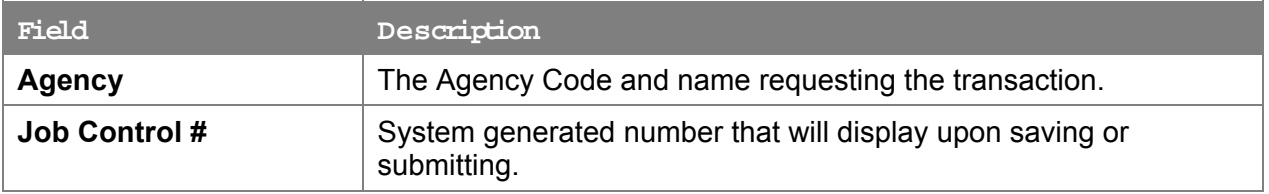

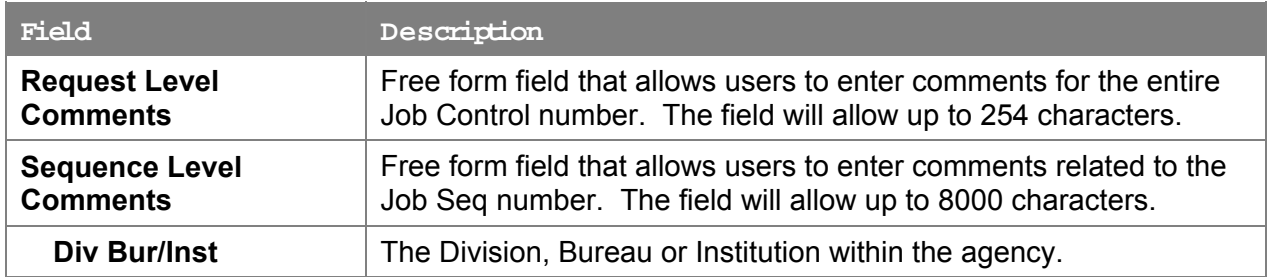

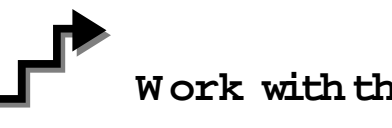

# **W ork with the Page**

- **1.** In the **Agency** field, click the  $\mathbb{Q}$ , highlight the appropriate agency code and click to select. Defaults to agency access granted by security.
- **2.** In the **Div Bur/Inst** field, enter the Division, Bureau or Institution (*for roll-up agencies this field is defaulted and grayed out*).
- **3.** In the **Form CD** field, click the  $\mathbb{Q}$ , highlight *4N* and click to select (or enter *4N*).
- **4.** In the **Action CD** field, click the  $\mathbb{Q}$ , highlight *12* and click to select (or enter *12*).
- **5.** In the **Proposed Eff Date** field, enter the proposed effective date or click and select the appropriate date.
- **6.** In the **# POS Req** field, enter the number of positions being requested.
- **7.** In the **Line # Range Begin** field, enter the beginning line number.
- **8.** In the **Pos Type** field, click the  $\mathbb{Q}$ , highlight and click the appropriate value (or enter P, T, or S).
- **9.** If the duration is *Temporary or Seasonal*, in the **No. of Mnths** field, enter the number of months the position will last. Hidden if *Permanent*.
- **10.** In the **Proposed Exp. Date** field, enter the proposed expiration date if different than the system generated date. Hidden until **Pos Type** is filled in. May be changed to a date less than that generated by the system.
- **11.** In the **Prop Title** field, enter the requested title of the position.
- **12.** In the **SG** field, enter the requested salary grade of the position.
- **13.** In the **JC** field, enter the appropriate value.
- **14.** In the **NU** field, enter the appropriate value.
- **15.** In the **Location** field, enter the appropriate value.
- **16.** In the **Proposed Rate** field, select the appropriate radio button for NS position(s).
- **17.** In the blank text field, enter the rate amount of the position.
- **18.** In the **Pool ID** field, enter the Pool ID or click  $\mathbb{Q}$  to search for a Pool ID.

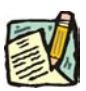

**NOTE:** If the **Pool ID** that was entered does not exist, the system will take the user to the **Fund Info** page. Enter the **Program**, **Fund**, **Subfund**, and **Fund type** in the appropriate fields.

- **19.** Click the **Documents** page tab.
- **20.** Attach the appropriate and required documents (see instructions in the Documents section of this manual).
- **21.** Click the **Comments** page tab. Comments are optional. In the **Request Level Comments** field, enter any comments that relate to the entire request. In the **Sequence Level Comments** field, enter any comments that relate to individual sequences.
- **22.** Click the **Documents** page tab.
- **23.** Click **Submit**.
	- **NOTE:** The NYSTEP system requires certain documentation for Long Form transactions. However, individual C&C Analysts may require additional documentation. Please continue to follow the current policies set by your agency's Analyst.

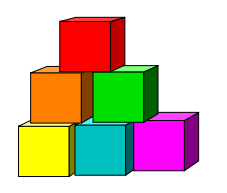

# **4N - 13**

Use the 4N-13 to request a position extension, when extensive documentation is required.

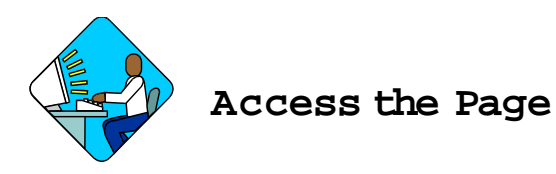

**1.** Click **NY Title and Position Mgmt**, **TPM Long Form Requests, Use**, **4N/4R Transactions**.

*A Search Dialog Box will display.* 

**2.** To find an existing value, enter data into appropriate data fields, press **Search**, and select a value. To enter a new transaction, click the **Add New Transaction** hyperlink.

#### **4N – 13 Request Page Field Descriptions**

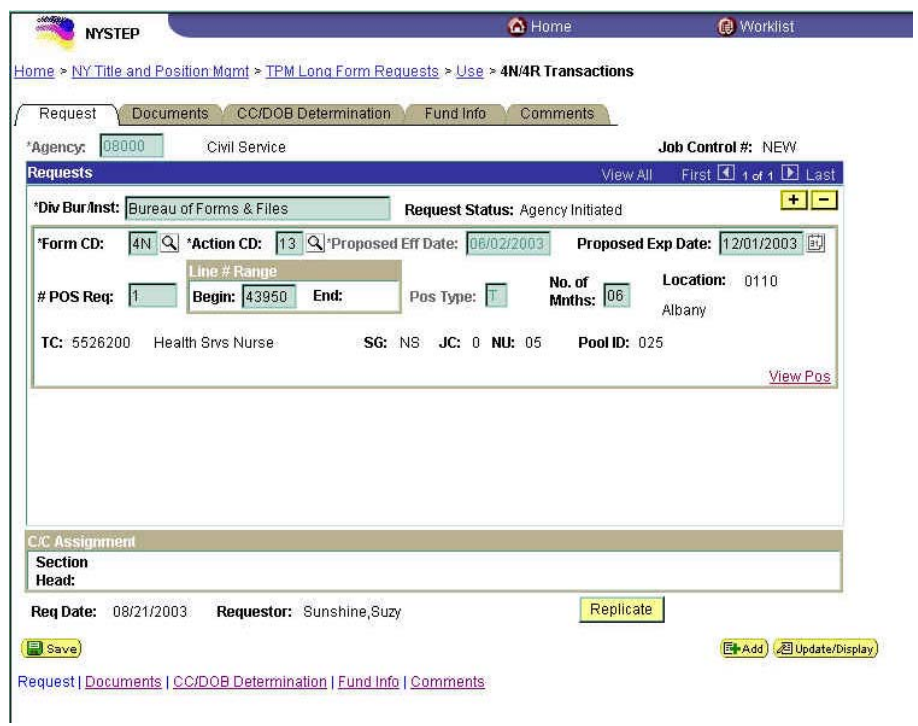

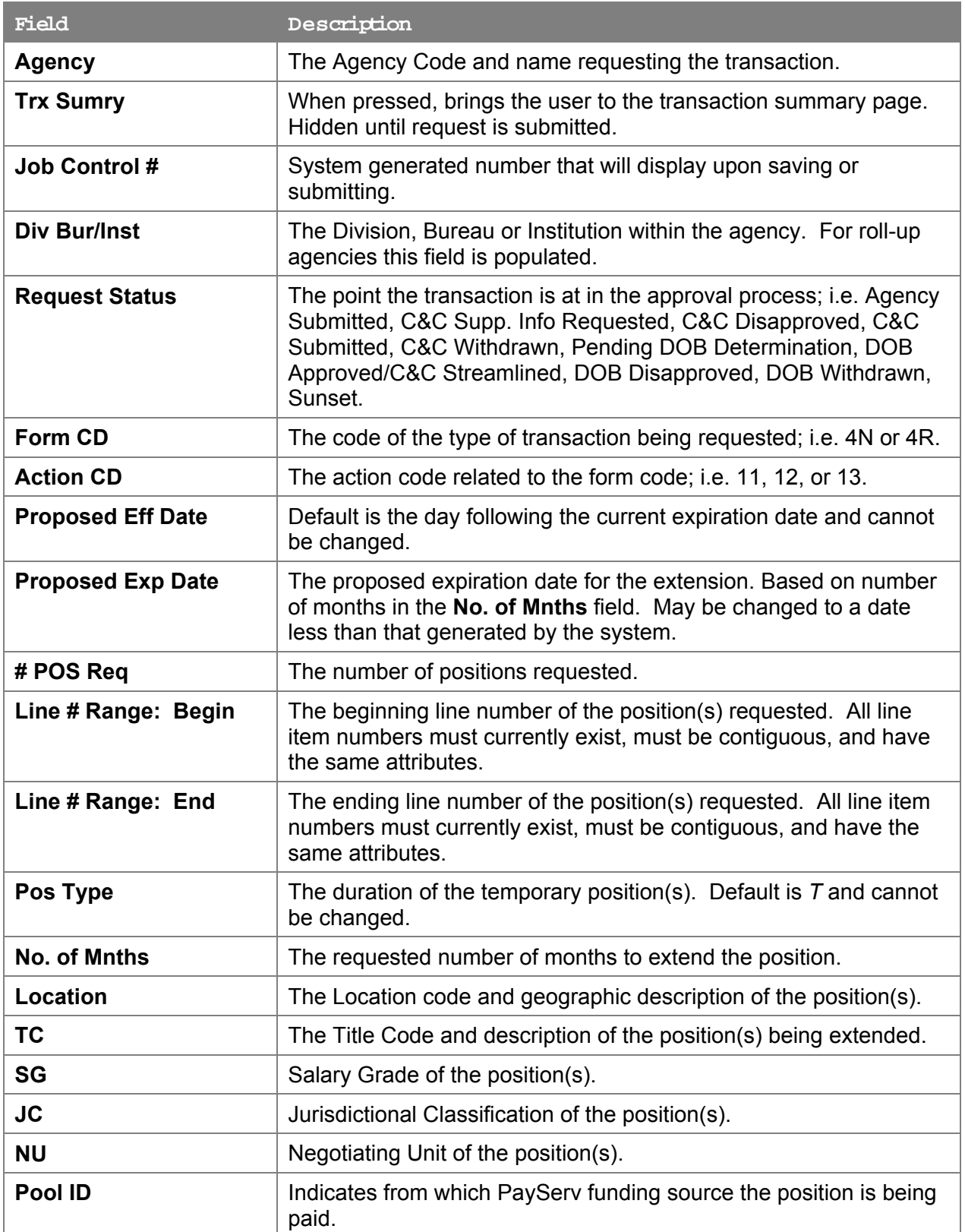

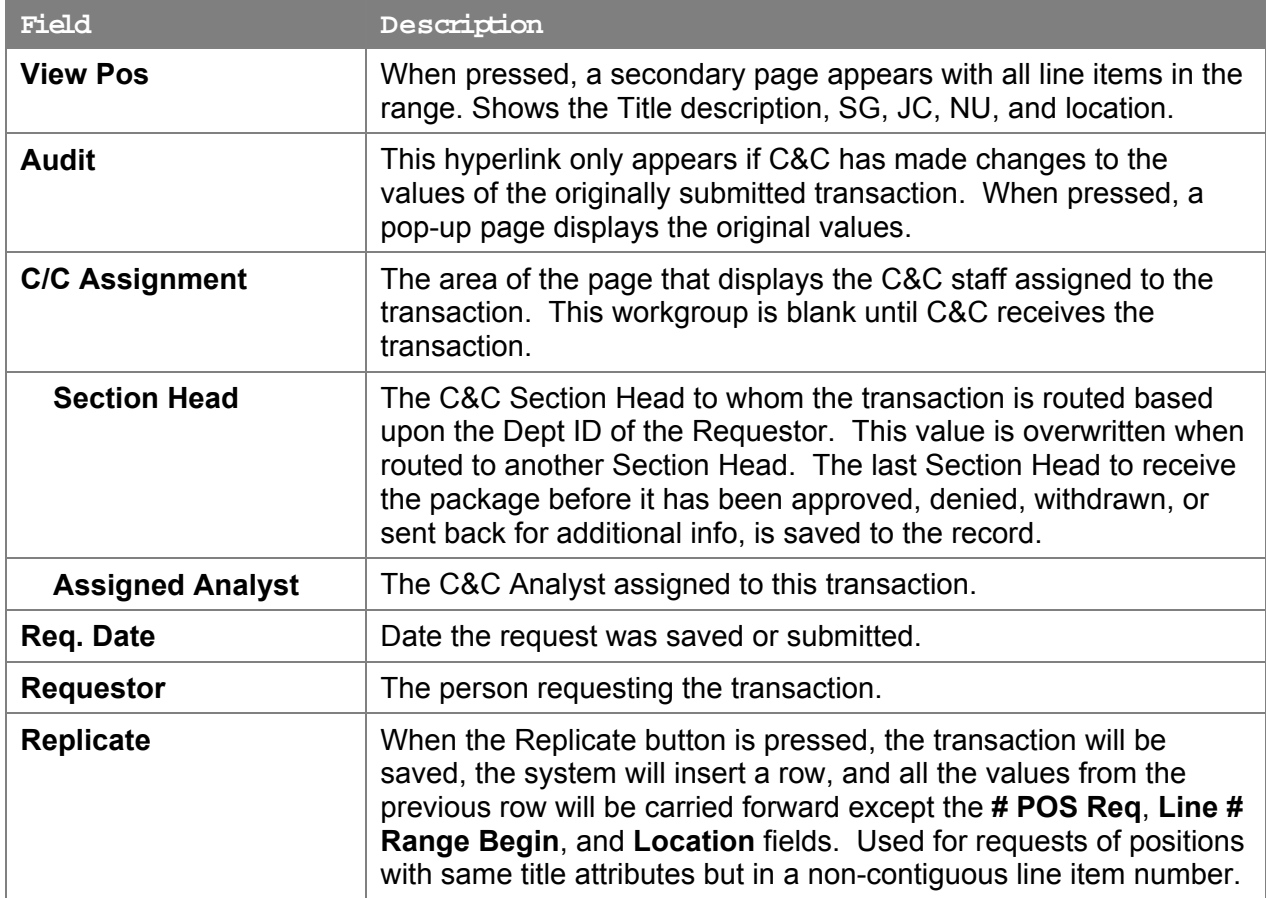

#### **4N – 13 Docu ments Page Field Descriptions**

See Documents section of this manual.

#### **4N – 13 CC/DOB Determination Page Field Descriptions**

**NOTE:** The Agency will only be able to view all the data on this page if the Request Status is Pending DOB Determination, DOB Approved, DOB Disapproved, DOB Withdrawn, or Sunset. If the Request Status is other than these values, the only values that will display are Agency, Trx Sumry, Job Control #, Div Bur/Inst, Request Status, Form CD and Action CD.

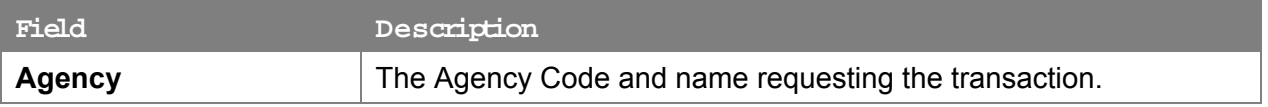

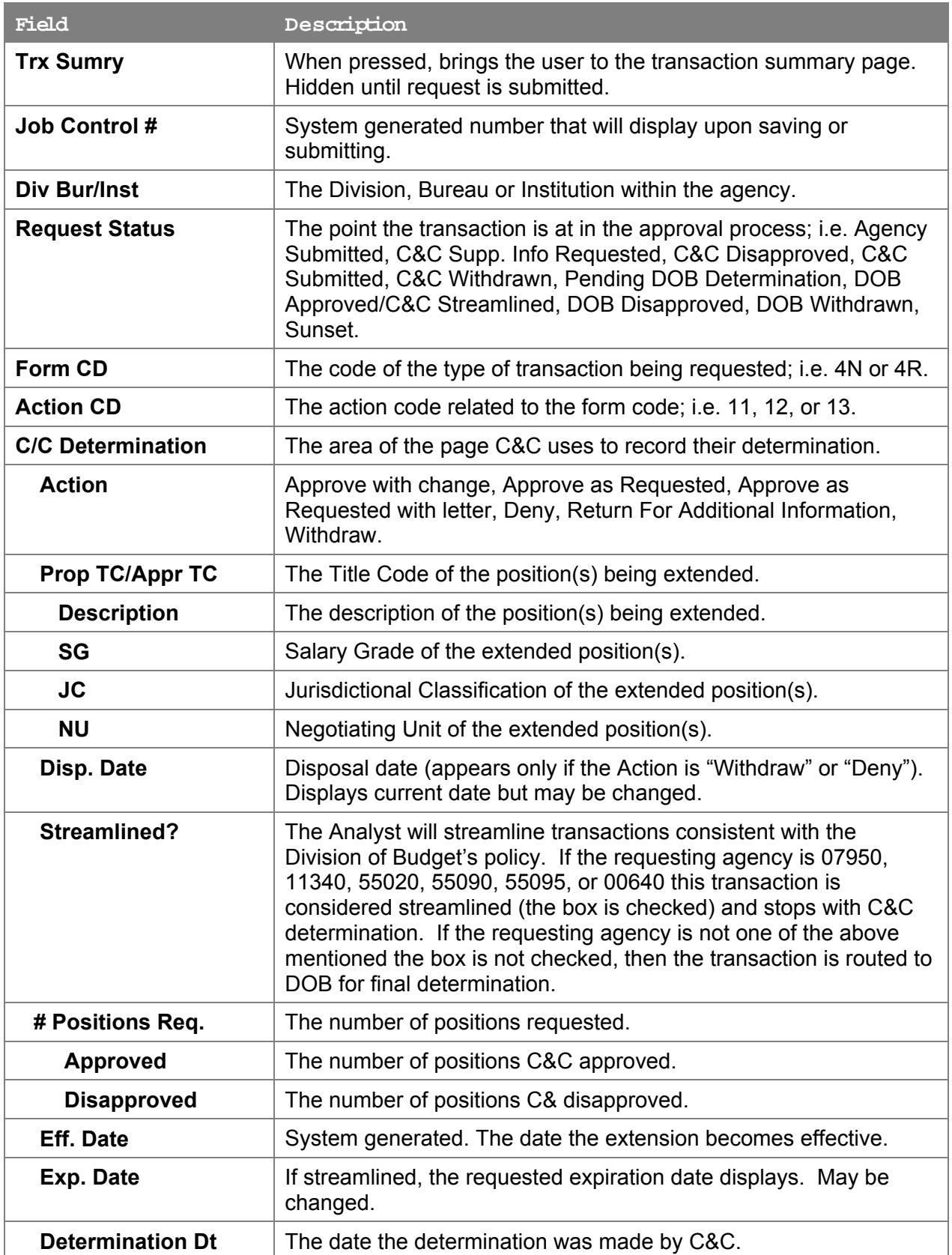

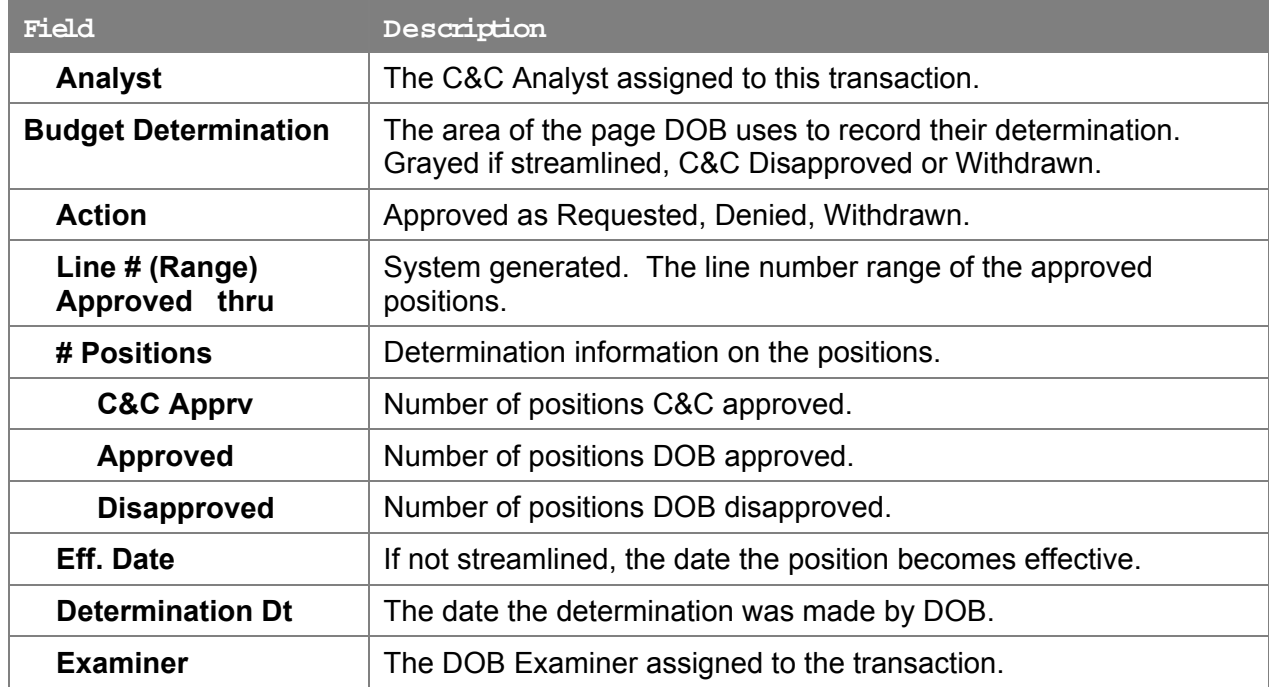

## **4N – 13 Fund Info Page Field Descriptions**

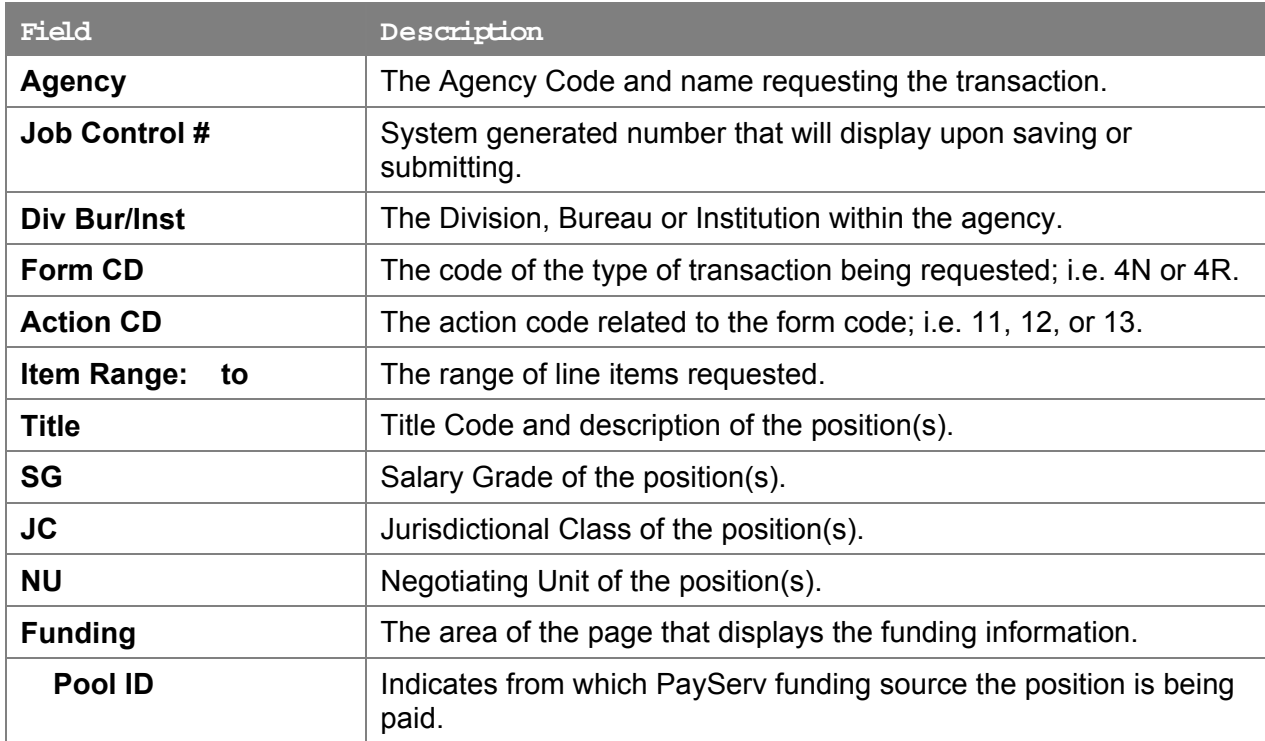

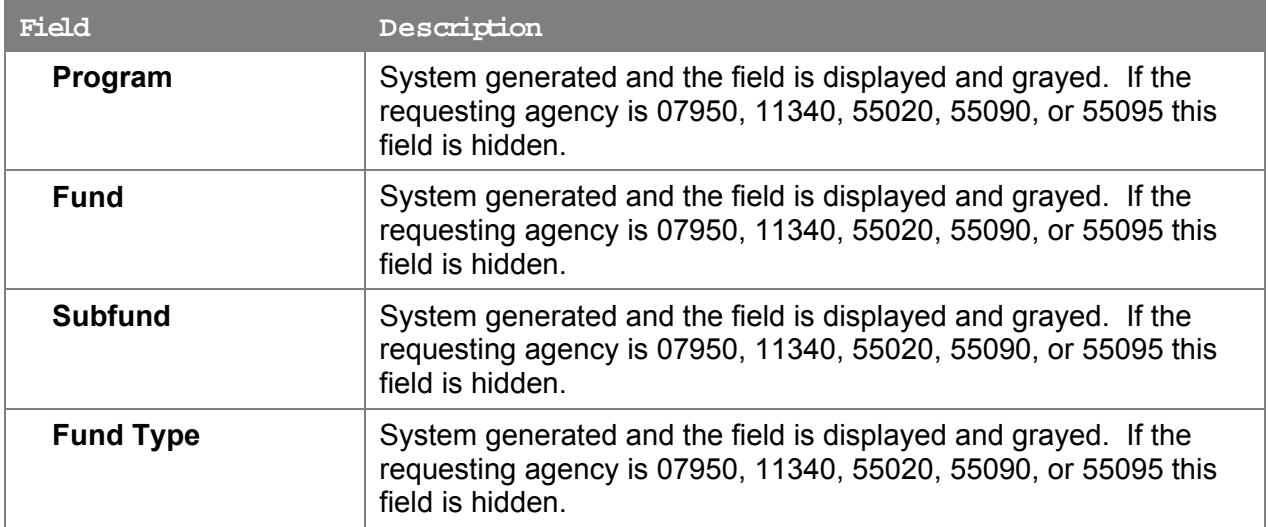

#### **4N – 13 Co m ments Page Field Descriptions**

**NOTE:** Comments are not required for a 4N - 13 transaction. Any comments that are added cannot be edited or deleted once a request is submitted.

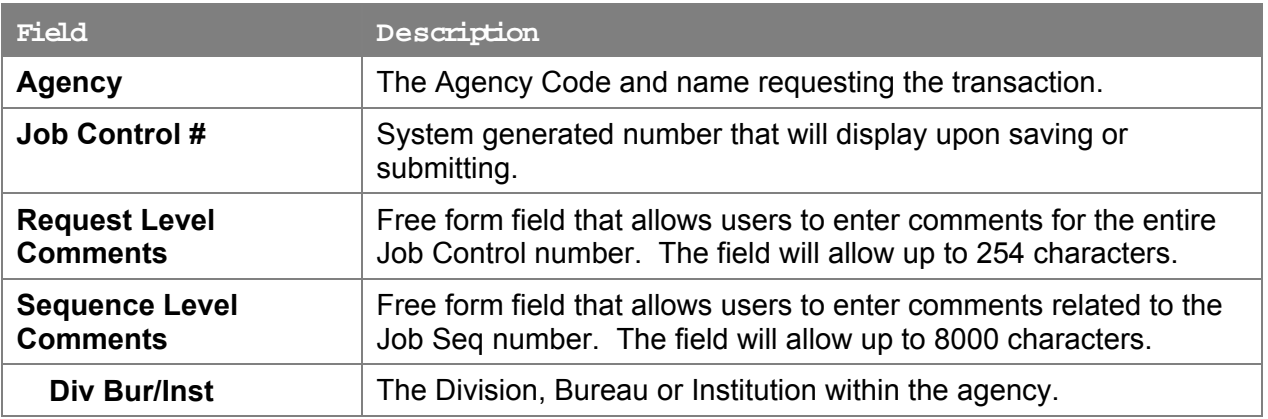

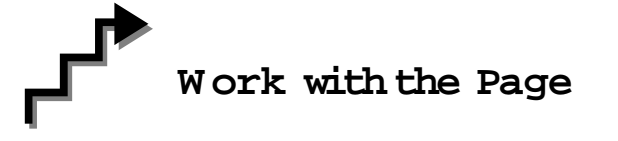

- **1.** In the **Agency** field, enter the appropriate agency code. Defaults to agency access granted by security.
- **2.** In the **Div Bur/Inst** field, enter the Division, Bureau or Institution (*for roll-up agencies this field is defaulted and grayed out*).
- **3.** In the **Form CD** field, click the  $\mathbb{Q}$ , highlight *4N* and click to select (or enter *4N*).
- **4.** In the **Action CD** field, click the  $\mathbb{Q}$ , highlight *13* and click to select (or enter *13*).
- **5.** In the **# POS Req** field, enter the number of positions being extended.
- **6.** In the **Line # Range Begin** field, enter the beginning line number.
- **7.** In the **No. of Mnths** field, enter the number of months the position is to be extended.
- **8.** In the **Proposed Exp Date** field, enter the proposed expiration date if different from the system generated date. Hidden until **Pos Type** is filled in. May be changed to a date less than that generated by the system.
- **9.** Click the **Documents** page tab.
- **10.** Attach the appropriate and required documents (see instructions in the Documents section of this manual).
- **11.** Click the **Comments** page tab. Comments are optional. In the **Request Level Comments** field, enter any comments that relate to the entire request. In the **Sequence Level Comments** field, enter any comments that relate to individual sequences.
- **12.** Click the **Documents** page tab.
- **13.** Click **Submit**.
	- **NOTE:** The NYSTEP system requires certain documentation for Long Form transactions. However, individual C&C Analysts may require additional documentation. Please continue to follow the current policies set by your agency's Analyst.